# ebay

# **eBay International Shipping My eBay How-To Guide**

This how-to guide will take you step-by-step through updating your international listings within the My eBay platform.

In general, you'll update your current listings by removing all international shipping options. It sounds counter-intuitive, but when only domestic services remain, your job is done. Your eligible listings will then automatically be enrolled in eBay International Shipping.

### **Before you begin**

Once you remove previous international services, eBay International Shipping will automatically become the default service.

If you need to update listings via SellerHub, refer to the bulk listing tool and single listing tool instructions.

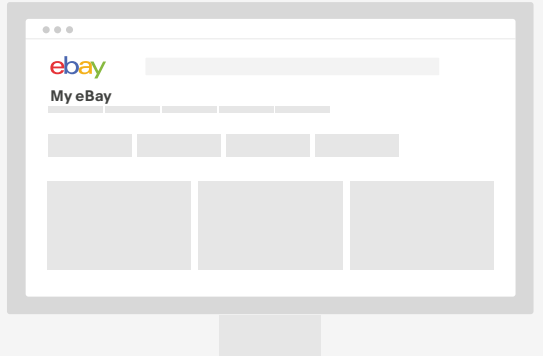

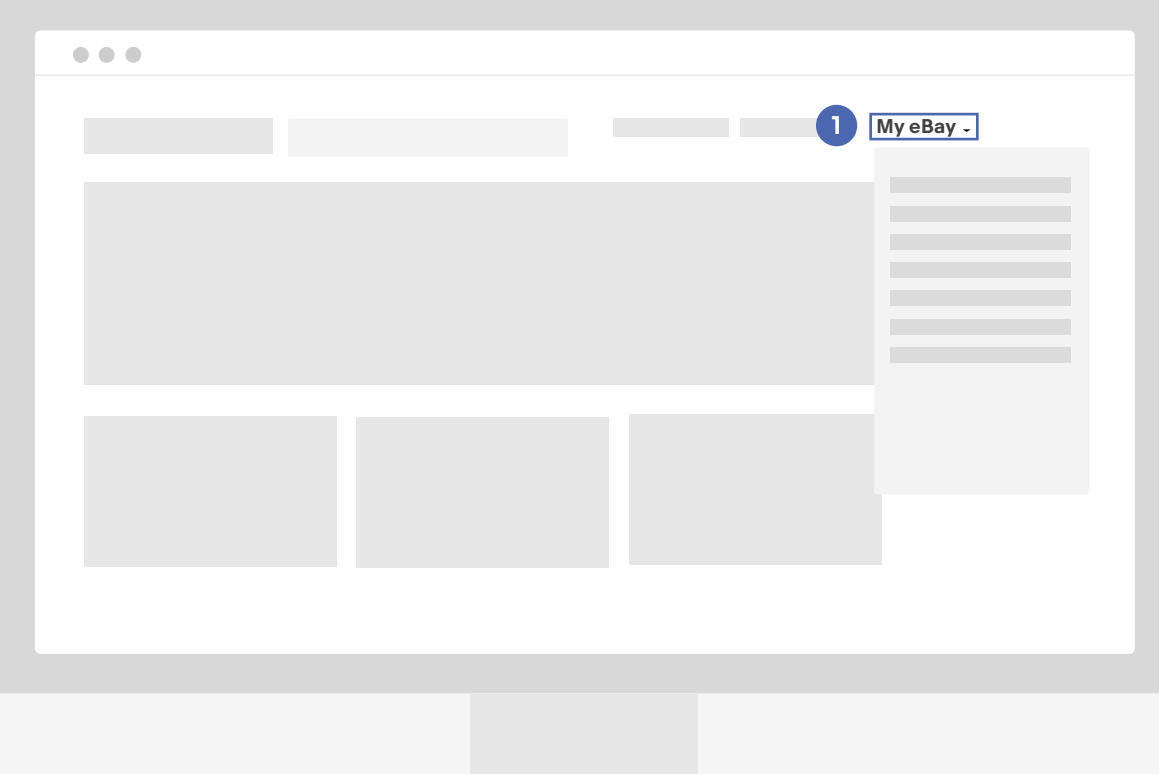

### **Step 1**

Click on "My eBay" in the top right of the screen.

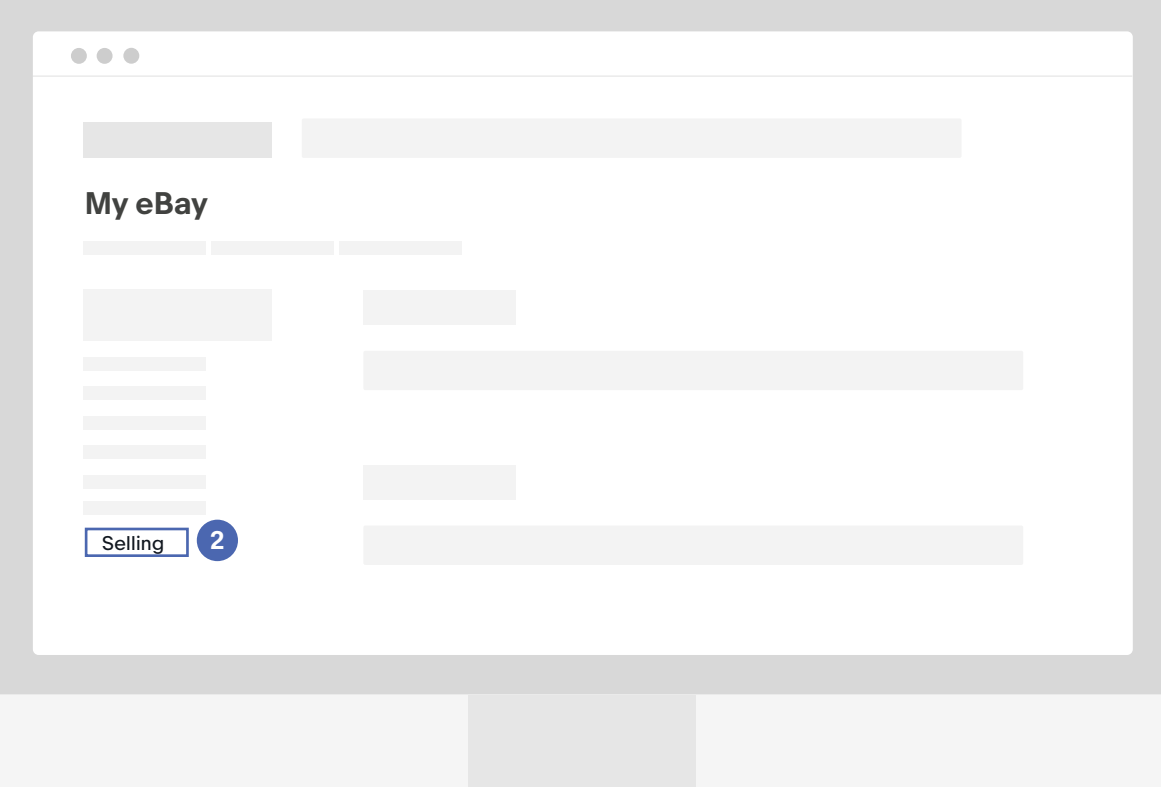

### **Step 2**

On the lefthand side, select "Selling."

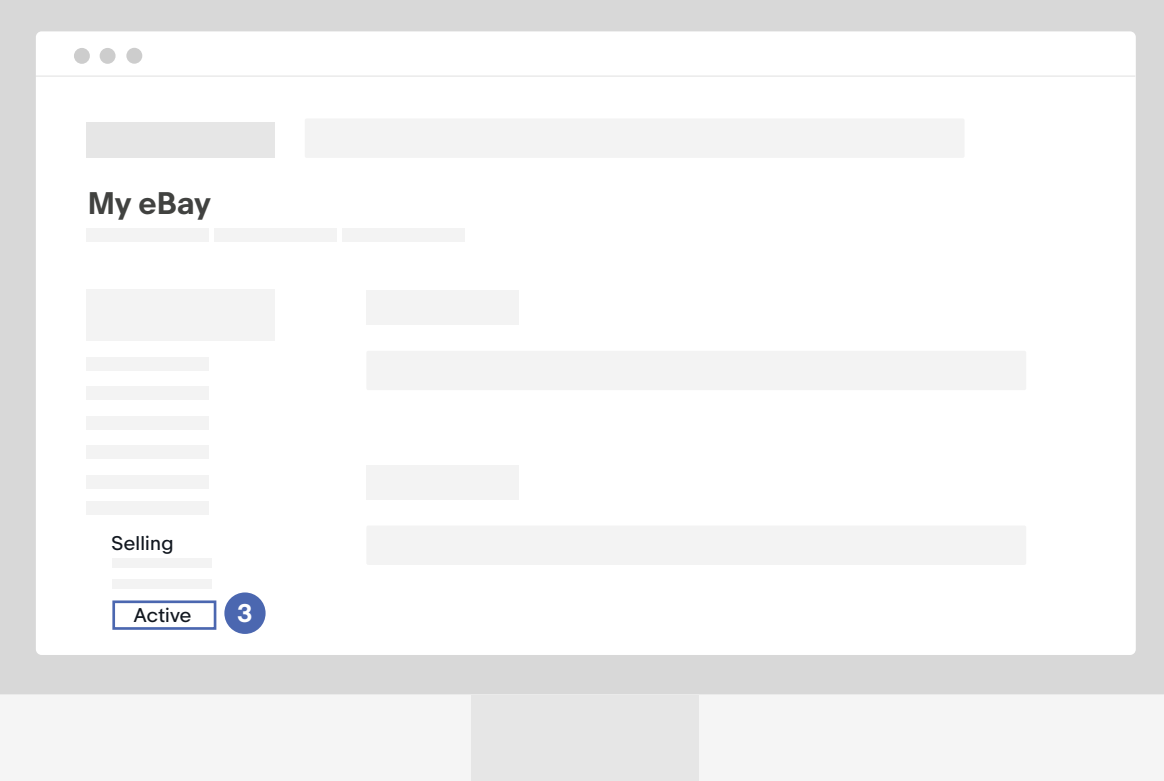

### **Step 3**

Under the selling dropdown, select "Active."

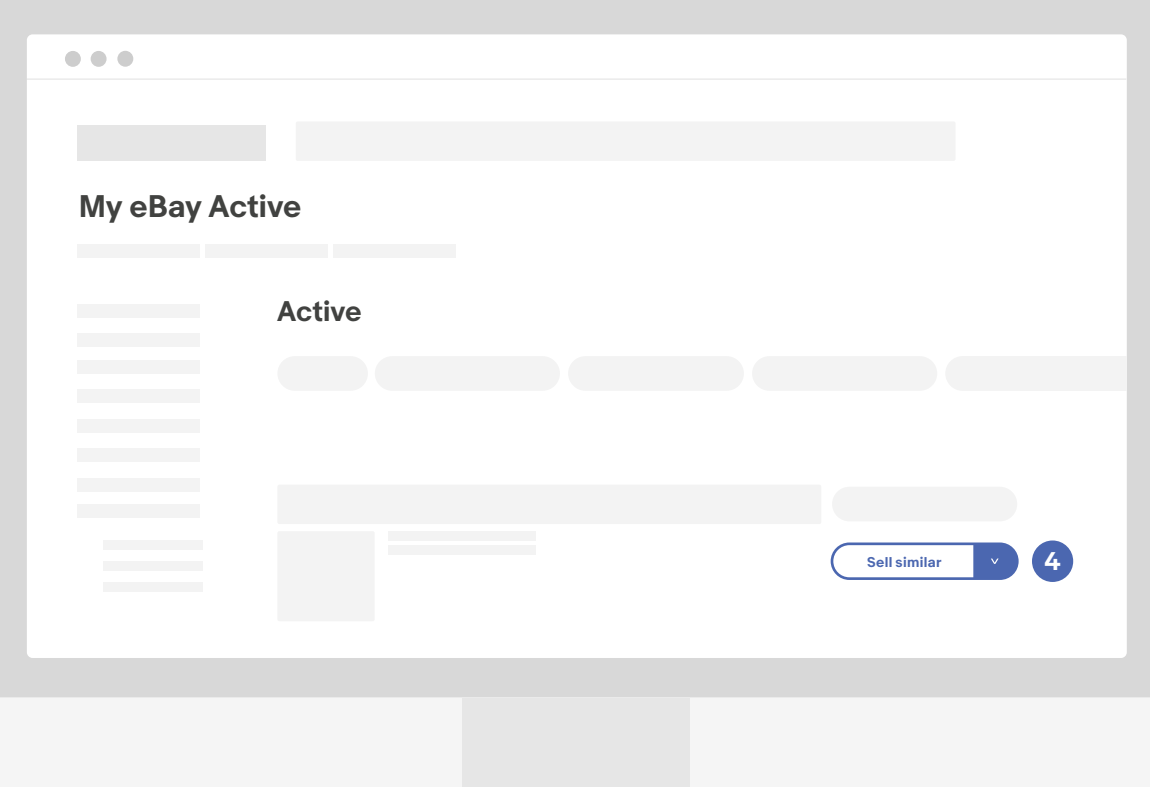

### **Step 4**

On the righthand side of your listing, click the carrot beside the "Sell similar" button.

![](_page_5_Picture_29.jpeg)

### **Step 5**

Click "Revise" from the dropdown.

![](_page_6_Picture_35.jpeg)

### **Step 6**

Within your listing, scroll down past Pricing Information to the Shipping section.

![](_page_7_Picture_43.jpeg)

### **Step 7**

Under international service, click "Remove" on the international service selected.

![](_page_8_Picture_43.jpeg)

#### **Step 8**

After removing previous international shipping services, eBay International Shipping will automatically become the default service. Click "Revise it" to confirm your changes.